# TALKTIME RECORDER

## **CALL BILLING SYSTEM**

# **USER MANUAL**

# **CONTENTS**

| 1. Introduction                      | Page. 2 |
|--------------------------------------|---------|
| 2. Software Overview and Description | Page. 3 |
| 3. Login to your TalkTime Recorder   | Page. 4 |
| 4. Extension Directory               | Page. 5 |
| 5. Change Password                   | Page.11 |
| 6. Backup Database                   | Page.12 |
| 7. Reporting                         | Page.13 |

## 1. <u>Introduction</u>

TimeTalk Recorder software is a computerized call billing system. With TalkTime Recorder software, all incoming calls and outgoing calls transactions from your PABX system are automatically recorded in a customized database. TalkTime Recorder can provide you with the detailed information reports on your organization's telephone use.

TalkTime Recorder software can be connected to any key system or digital exchange with SMDR output through RS232 serial or IP communication port. While TalkTime Recorder software is in operation, you can continue to use your PC for accounting or any other applications.

TalkTime Recorder Software is separated into two main engines. They are TalkTime Recorder and TalkTime Engine.

- 1) TalkTime Recorder Use to manage all kind of information such as user data, system configuration, reporting.
- 2) TalkTime Engine Use for capturing the call transactions sent from PABX and stores into TalkTime Recorder's database.

#### Pre-Installation for your TalkTime Recorder software:

\*Minimum System Requirement

#### Hardware:

- Intel compatible microprocessor, 1GB RAM or higher
- Standard serial port,
- -10/100 Mbps Ethernet card

#### Software:

- Microsoft Windows NT, 2000, XP, Vista, 7 or higher
- Microsoft .Net Framework 2.0 or higher
- Adobe Acrobat Reader Version 5 or higher

## 2. <u>Software Overview and Description</u>

#### a)TalkTime Recorder

Use to manage all kind of information such as user data, system configuration, reporting.

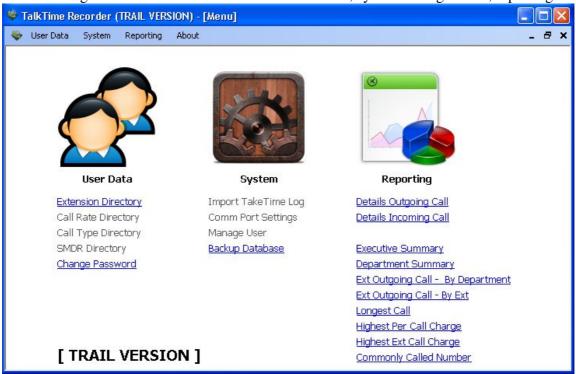

#### b)TalkTime Engine

Use for capturing the call transactions sent from PABX and stores into TalkTime Recorder's database.

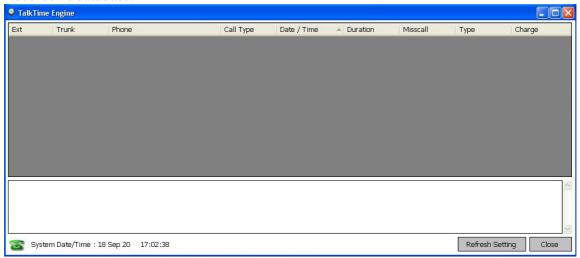

## 3. <u>Login to your TalkTime Recorder</u>

Fill in the Login ID is "user", Password is "0000" (DEFAULT). Click < Login > button to start manage Talk Time Recorder.

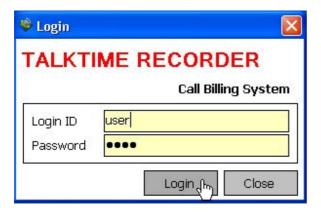

## 4. <u>Extension Directory</u>

Click < User Data >, then Click < Extension Directory > to start configure Extension Setting.

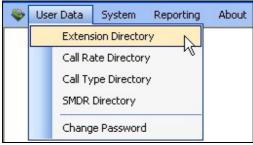

Click TTR's Desktop Shortcut < Extension Directory > to start configure Extension Setting.

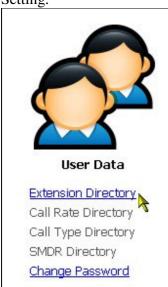

## < Extension Directory > - For Single Extension Number

Fill in Ext No (101), Name (En. Amir), Job Title (ACCOUNT MANAGER),

### **Company Directory**

Before select your Company, Click this < ... > button to start configure Company Setting in Company Directory.

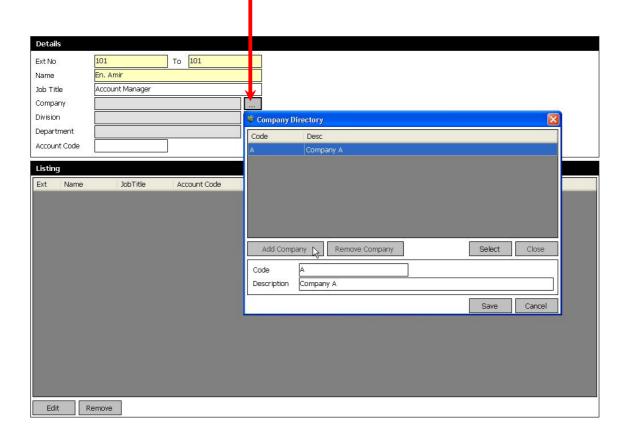

## **Division Directory**

Before select your Division, Click this < ... > button to start configure Division Setting in Division Directory.

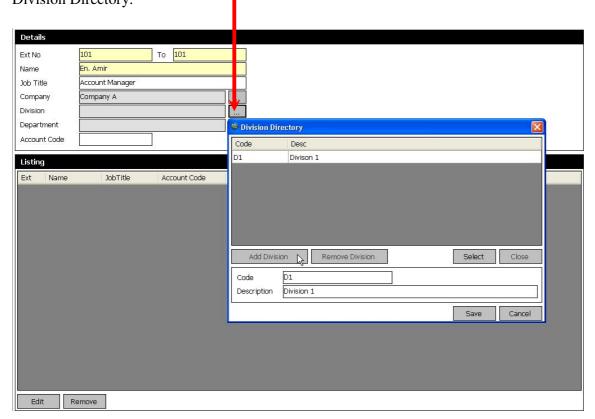

## **Department Directory**

Before select your Department, Click this < ... > button to start configure Department Setting in Department Directory.

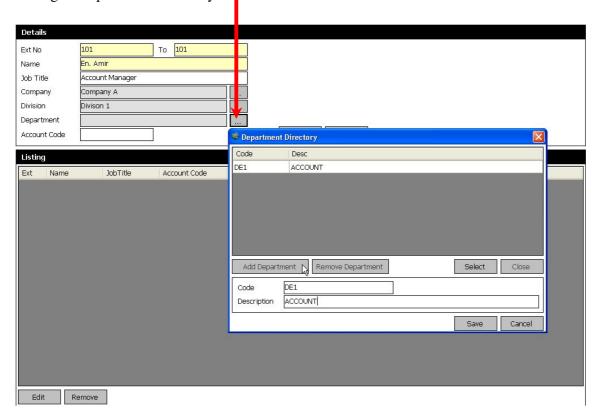

#### Save

Click < Save > button to save the Ext. 101 setting. Message will show "Saved successfully".

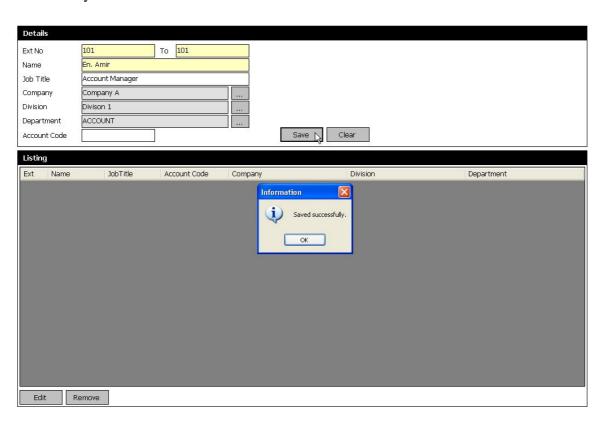

### < Extension Directory > - For More Extension Numbers

Fill in Ext No (102 To 108), Name (NO NAME), Job Title (Staff), Company (Company A), Division (Division 1), Department (ACCOUNT), Click < Save > button to save the Ext. 102 to Ext. 108 settings. Message will show "Saved successfully".

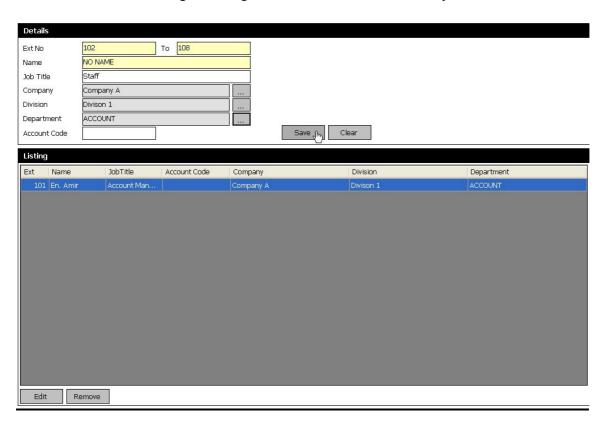

#### **5. Change Password**

Click < User Data >, then Click < Change Password > to start configure Change Password Setting.

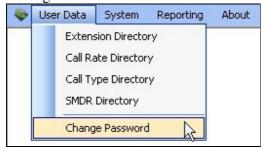

Click TTR's Desktop Shortcut < Change Password > to start configure Change Password

Setting.

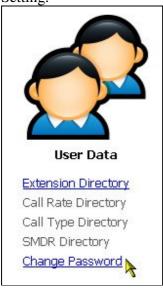

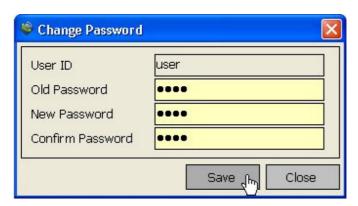

## 6. Backup Database

Click < System >, then Click < Backup Database > to start configure Backup Database Setting.

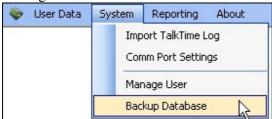

Click TTR's Desktop Shortcut < Backup Database > to start configure Backup Database Setting.

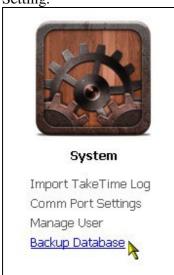

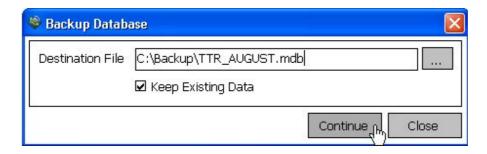

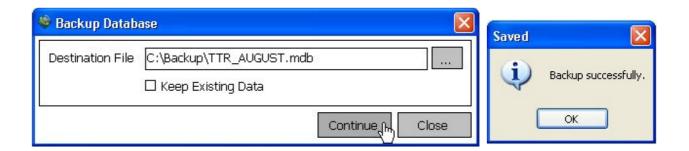

## 7. Reporting

Click < Reporting >, then Click < TalkTime Details > to start view Detail Reporting.

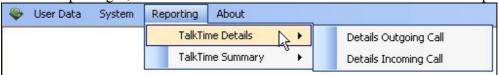

Click < Reporting >, then Click < TalkTime Summary > to start view Summary Reporting.

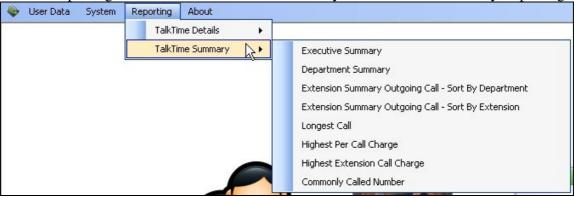

Click TTR's Desktop Shortcuts

- < Details Outgoing Call > or < Details Incoming Call > to start view Detail Reporting.
- < Executive Summary > or < Department Summary > to start view Summary Reporting.

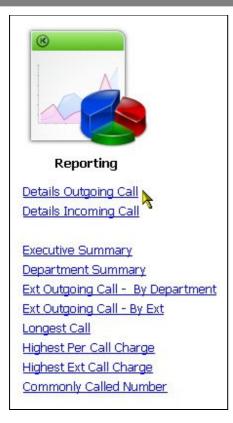

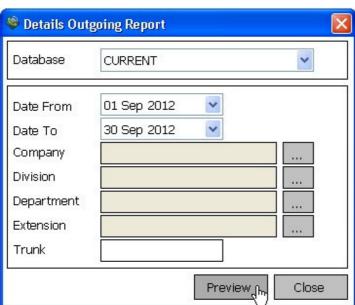

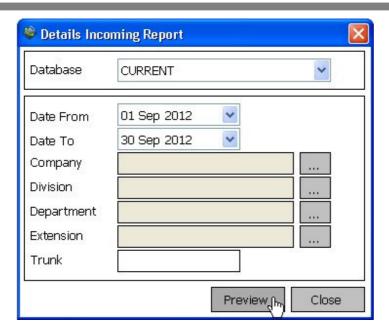